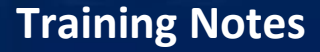

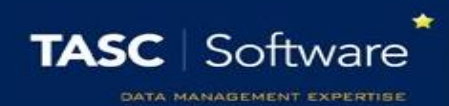

# Emailing Parents and/or Guardians

PARS email facility allows you to send emails to either individual parents or groups of parents for various means for example attendance, behaviour, good news, detentions. You can either free text a message or choose from a bank of pre-defined messages created along with merge fields.

# Configuring Emails

# **\*Permissions Required to Access this Module**

Access these permissions via:

#### **PARS main menu > System management > Manage user permissions**

The following permissions (under the contact management section) must be active:

- Manage and Review External Communications
- Manage standard SMS messages and Emails
- Report on contacts made

In addition, this permission must not be active:

• Prevent user from sending emails

#### **\*Configure Preferences**

To use the email feature, your preferences may need to be configured. Go to:

#### **PARS main menu > System management > Configure preferences**

Scroll down to the email section. There are a number of settings that need to be configured before emails can be sent through PARS. At the bottom of the email section there is a "Send test email" link. Click this and try to send an email to yourself – if it does not work your network manager may need to update the settings shown on the next page.

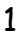

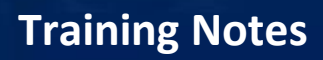

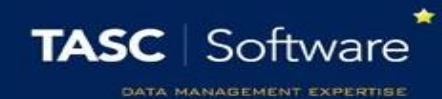

• Email

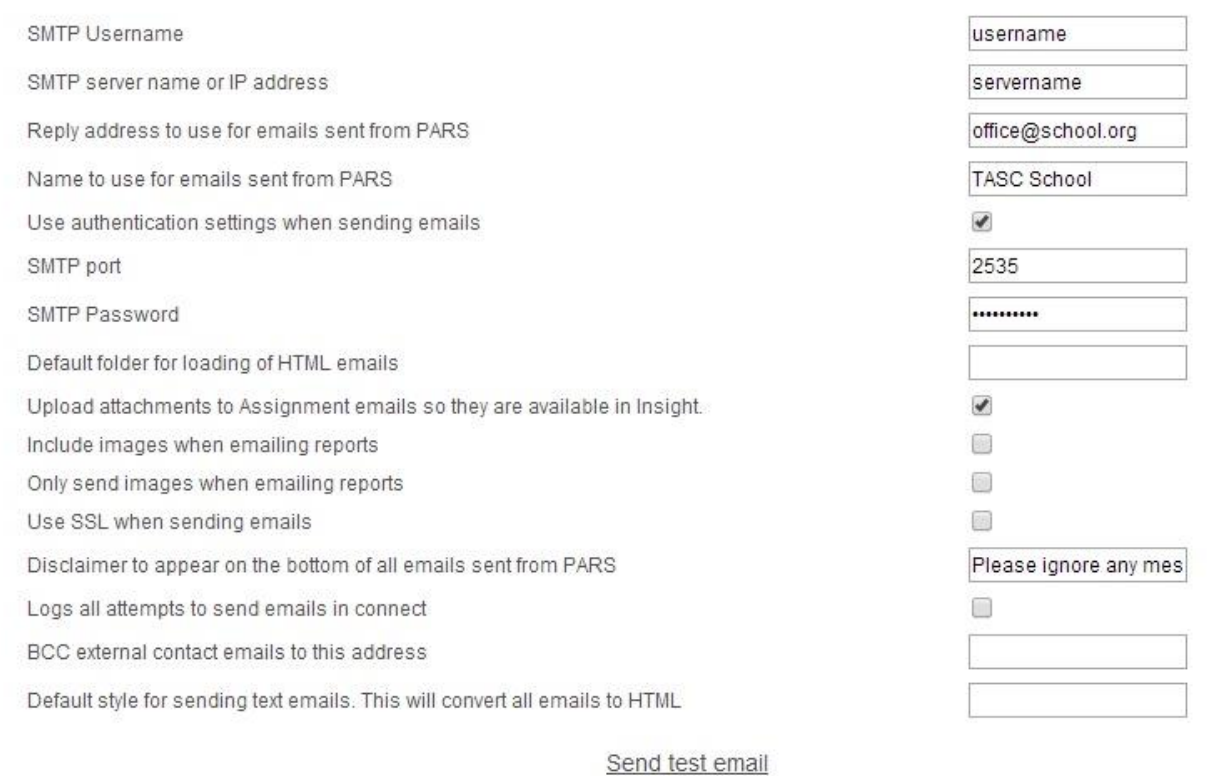

The email settings required to send emails via PARS.

We cannot advise you as to what these settings should be - only your network manager will know.

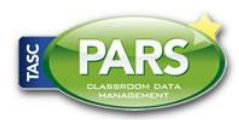

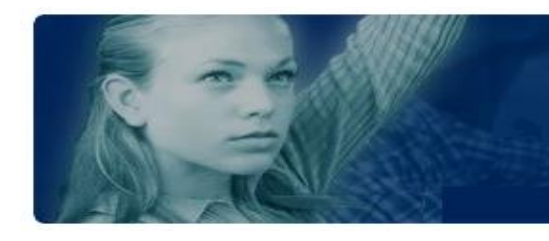

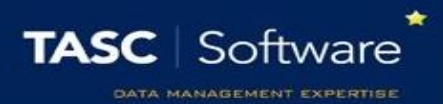

### Checking that your Data is Correct

#### **SIMS vs PARS**

The data in PARS is pulled directly from SIMS, so if there is a mistake in SIMS that mistake will also appear in PARS. It is important for the data in SIMS to be correct for PARS to work properly.

PARS will display contact information when you are using the external contact feature. The page will look like this (getting to and using this page is explained later in this guide):

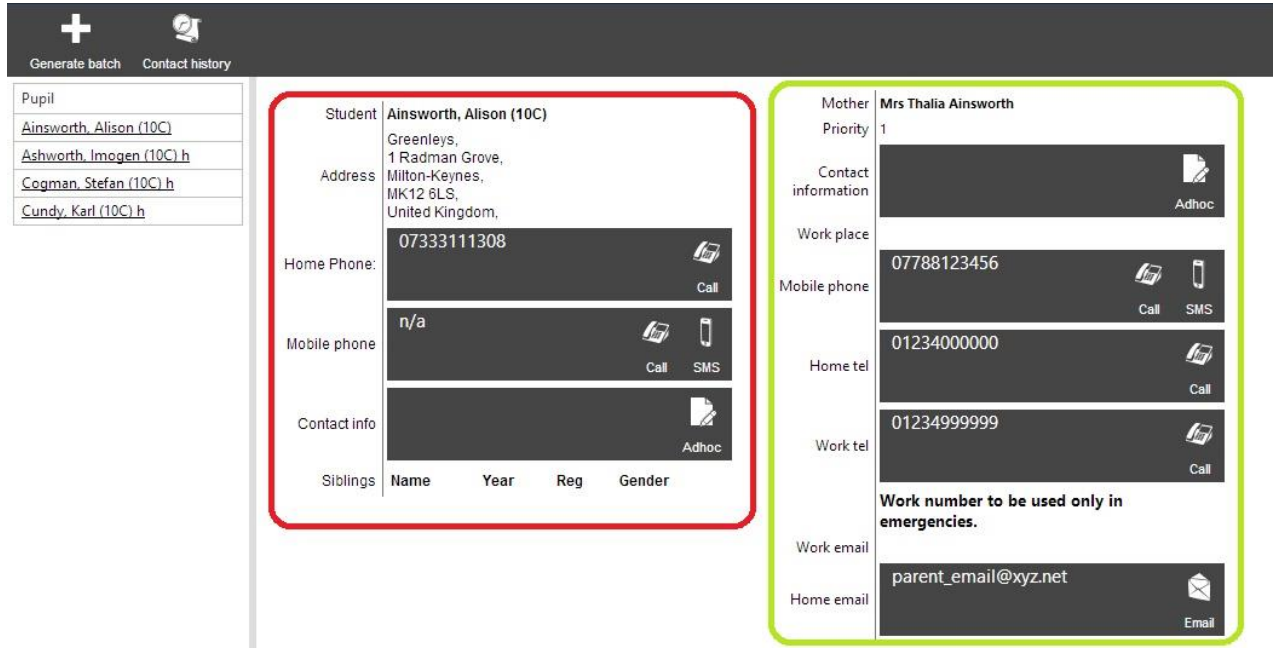

#### **PARS view**

The section highlighted in red is a student's own personal details. This should show their own home address, phone numbers and email addresses.

The section in green shows the contacts for that student (parents, doctors, or carers for example)

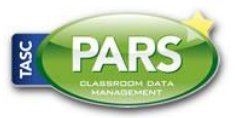

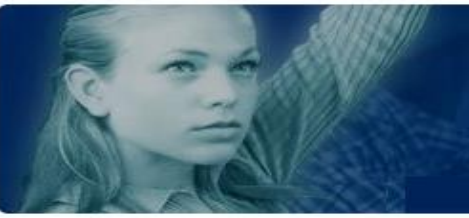

# **Training Notes**

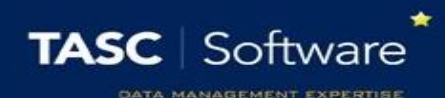

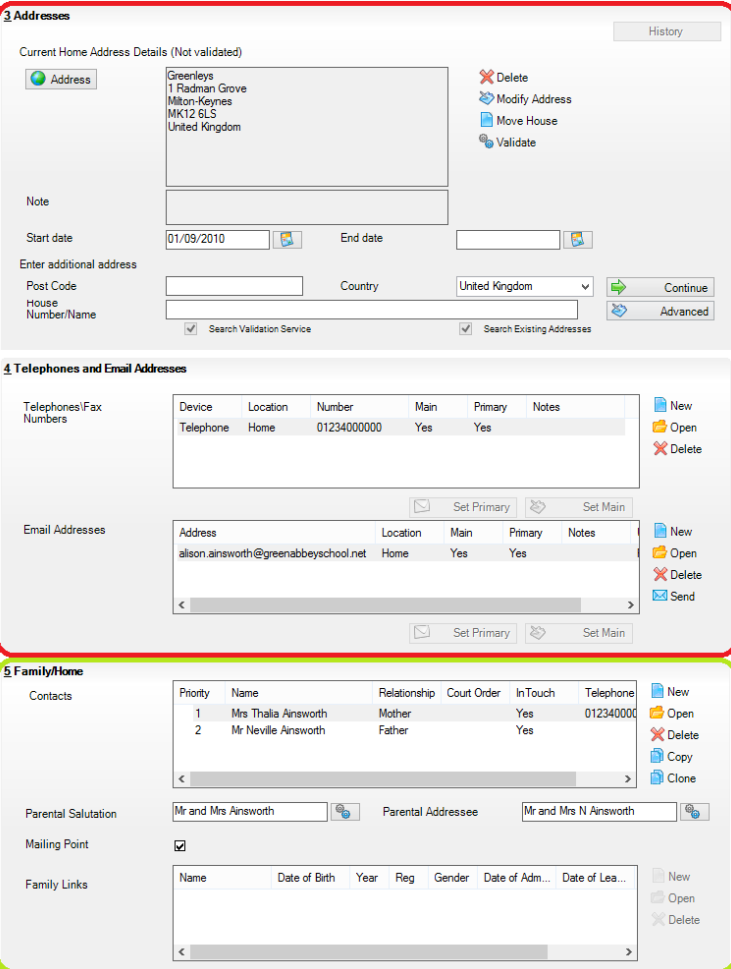

#### **SIMS view**

The data in PARS is taken from the student information screen in SIMS.

A student's own personal details are found in section 3 and 4 (red). These details should pertain to the student only. It should include where the student lives, which phone number to use to contact the student (not their parents, though their parents may use the same number) and the student's email address.

Section 5 in SIMS (green) must contain all external contacts for the student, such as parents/guardians, social workers or doctors.

Double clicking on a contact or adding a new one will open a window with their details. Section 2 has details about their relationship with the pupil. Notice the Priority and Parental Responsibility settings (below) – these are important in PARS.

Both of these settings are explained on the next page.

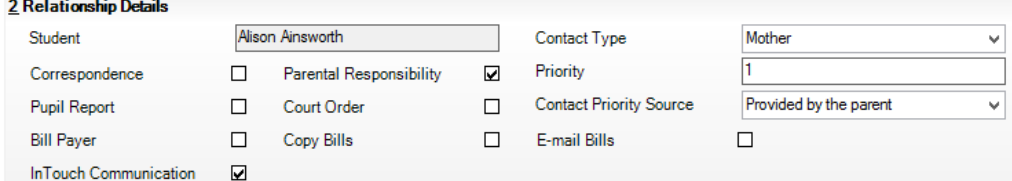

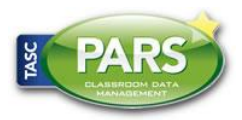

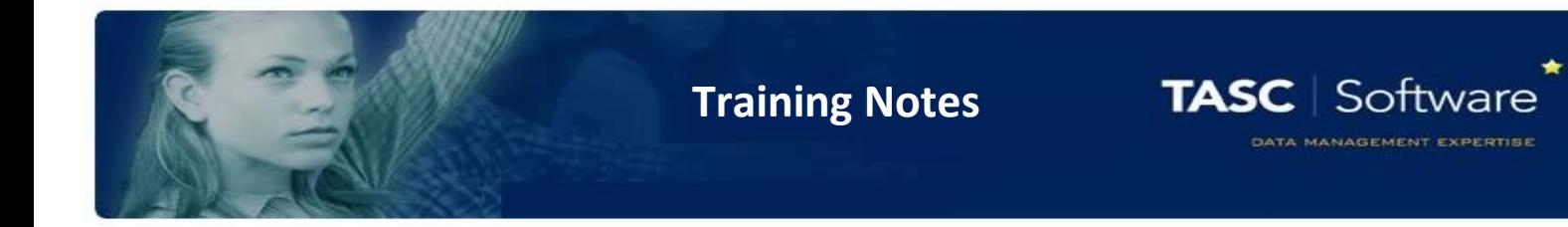

#### **Parental Responsibility**

Parental responsibility should be ticked if that contact is responsible for looking after the student. More than one contact can have parental responsibility for a student (e.g. in split parent families)

#### **Priority**

The priority given to a contact is very important. Priority 1 is the highest value and should be given to the student's main guardians/carers. This is the person or people who are chiefly responsible to that student and who you would be most likely to contact regarding the student. Priority 2 should be given to the next most important contact(s) and so on.

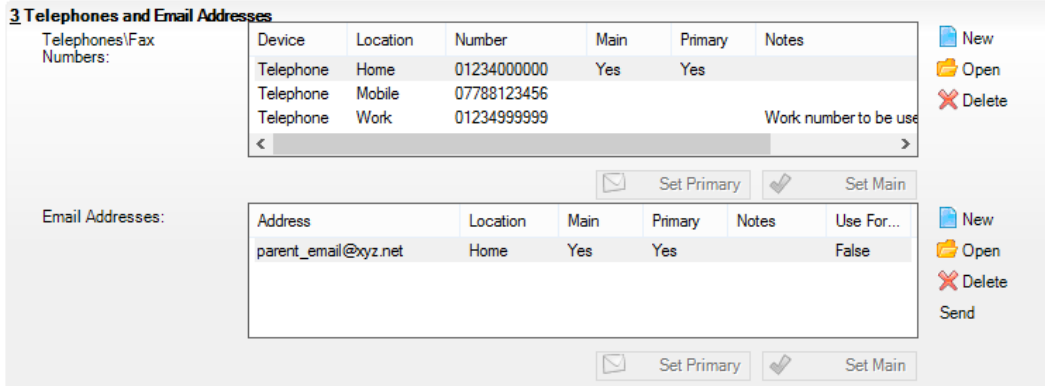

In section 3 you can see the contact's details. Each contact can only have one 'main' email address and one 'main' phone number. This is their preferred email address or phone number. If a contact has a phone/email, you should nominate one as 'main.' PARS will use the 'main' email/phone (unless told to do otherwise) to contact that person.

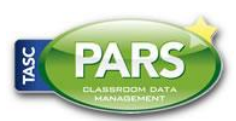

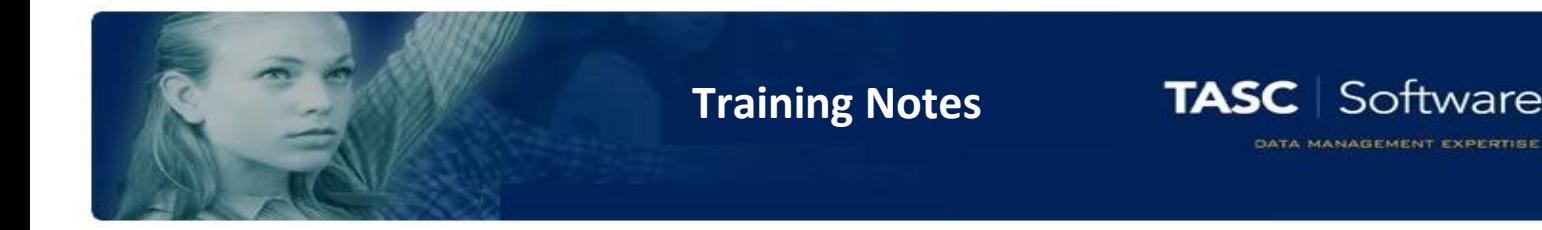

### Sending Emails

### **Configuring Your Message Bank (Optional)**

If you are sending a common message to parents then you can create a message and store it in the message bank to make the process quicker in future.

To access this, go to:

#### **PARS main menu > Contact management > Configure > Email message bank**

Click 'Add a message' button from the top toolbar to create and store a message in your message bank.

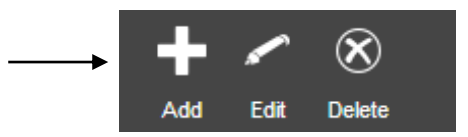

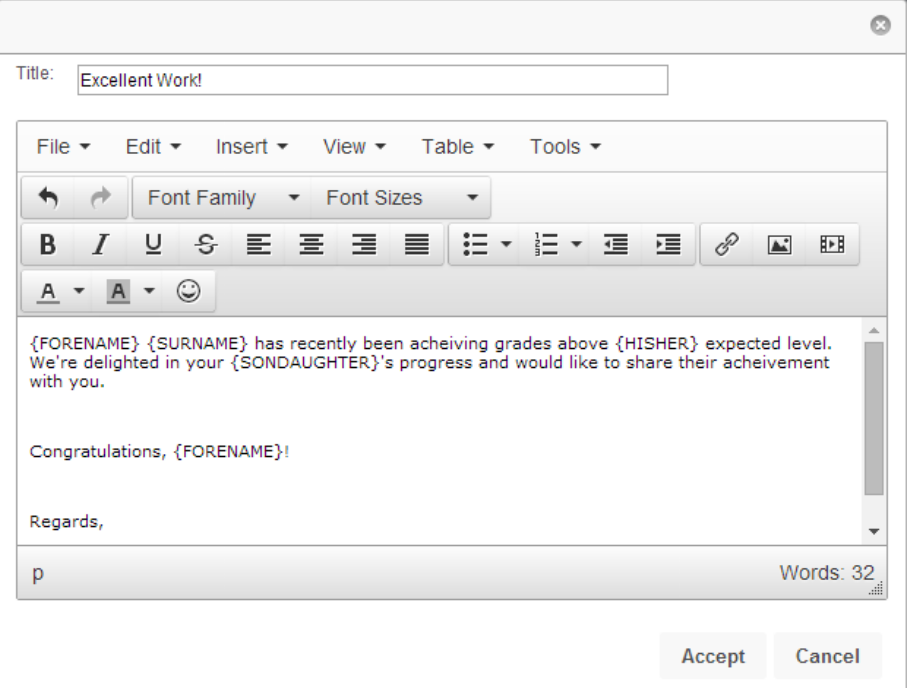

You can type your message into the box using free text, or choose mail merge fields by clicking "Insert" and then "Field".

Your message can also have different fonts, text sizes, colours, etc.

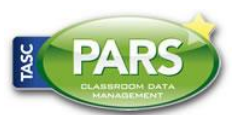

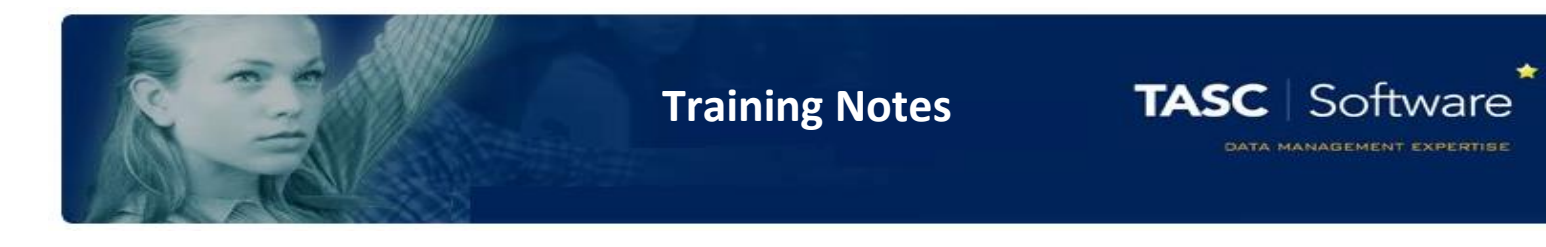

## Sending an Email

Click on either the External contact icon from the top toolbar or go to:

**PARS main menu > Contact management > External contacts**

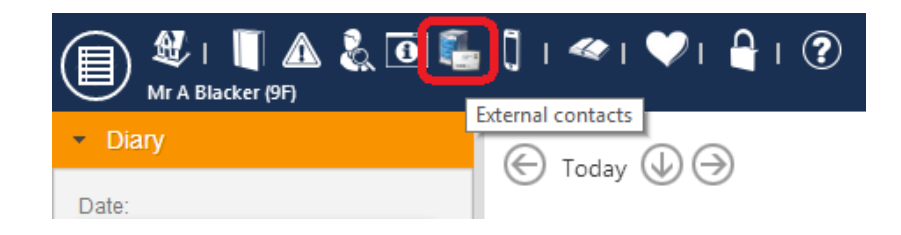

Choose which pupil(s) whose parents/guardians require communication from the list and accept. You can add an individual pupil, random pupils or groups – academic, SIMS groups or your own user defined groups.

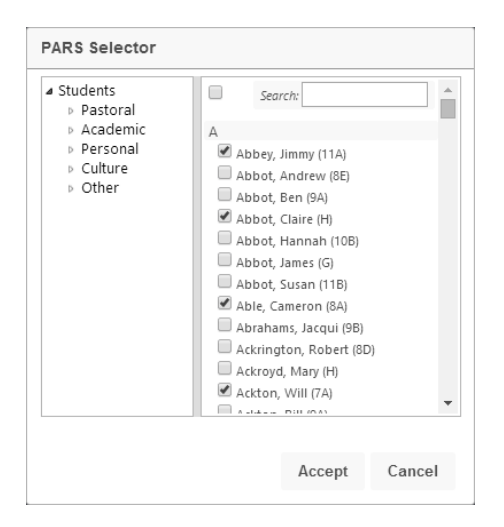

On external contact page, PARS will show all parental contacts mirrored from SIMS. The priority of each contact will be displayed along with all contact details. If the data is incorrect in SIMS, or possibly entered into an incorrect field (see page 2 & 3), it will be incorrect here also.

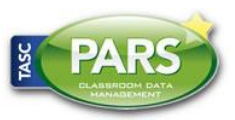

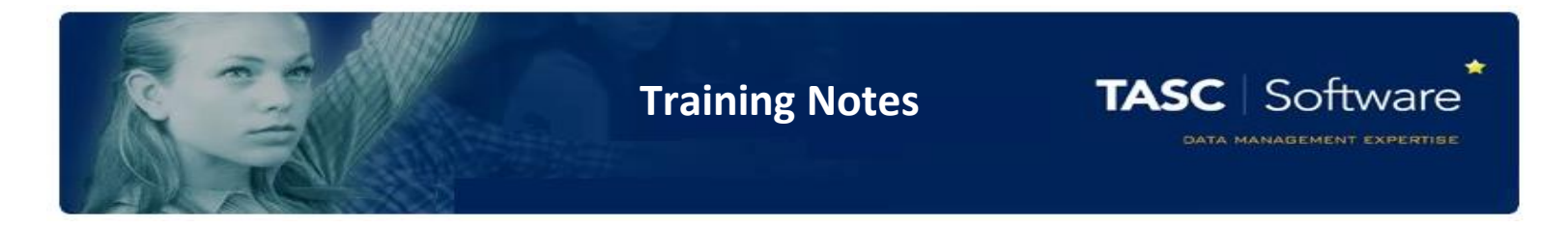

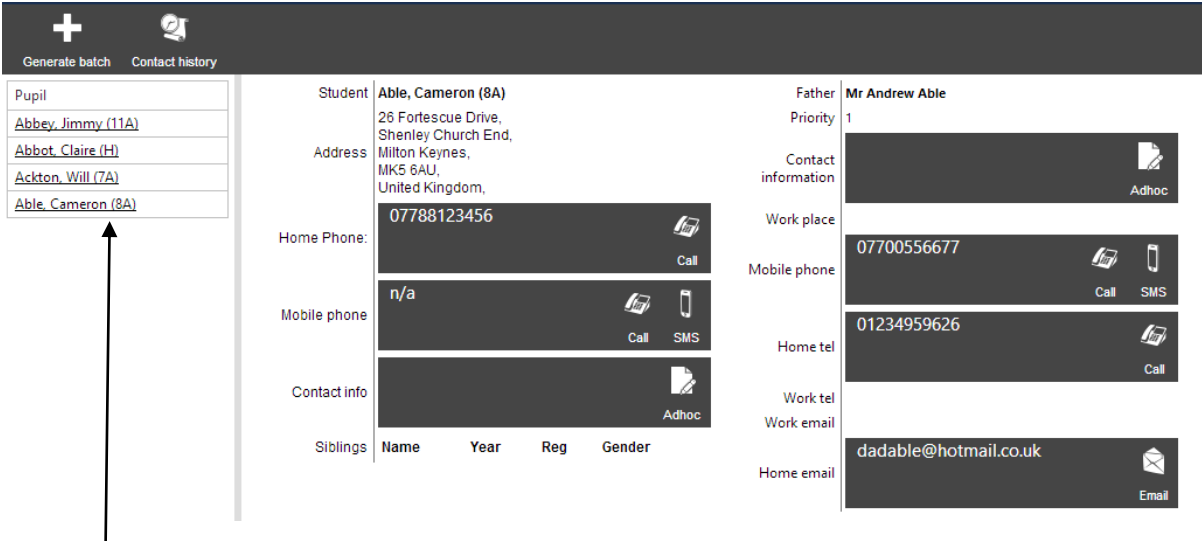

Click a student's name to see their contact data.

Click "Generate batch" from the top toolbar

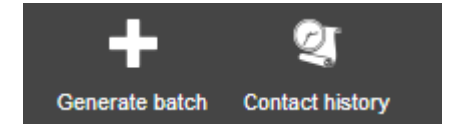

You will now be presented with options for choosing who to send the email to. These options are found in the Email section, and at the bottom of the window.

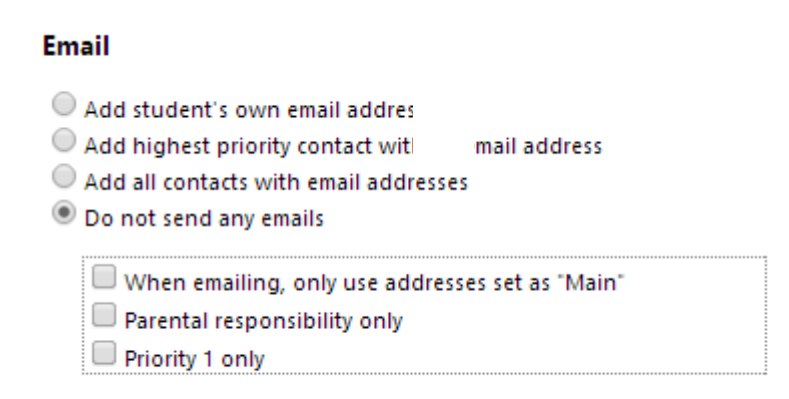

Fall back to SMS when no email address is found

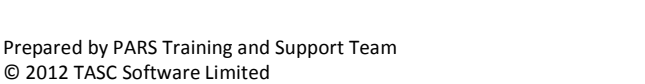

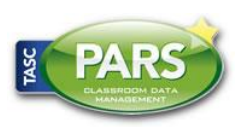

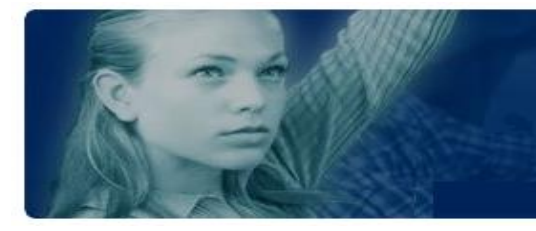

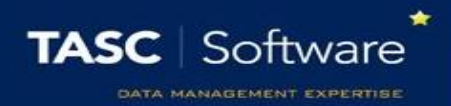

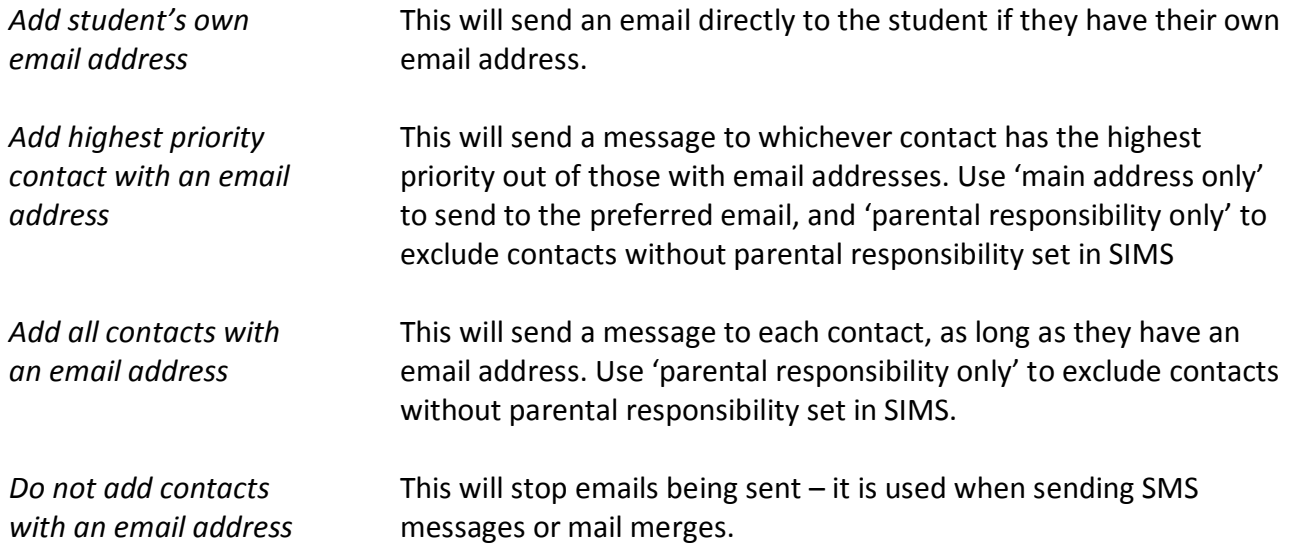

#### **Options**

Do not add contacts who have a court order Only contact once where contactee has multiple children in batch

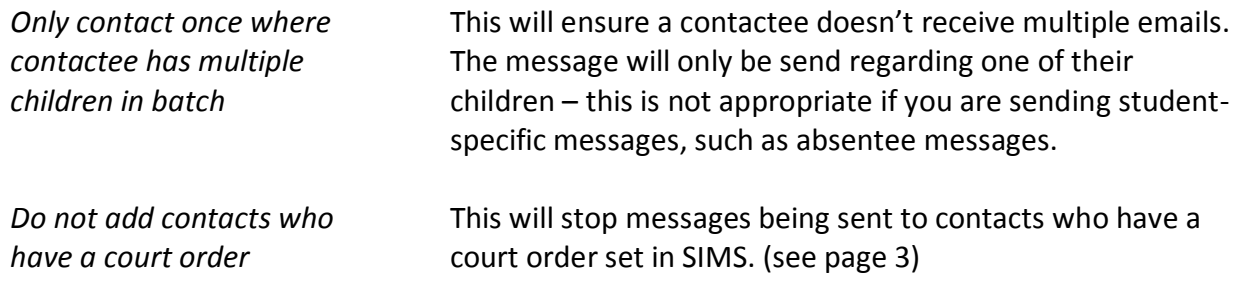

Once you have selected your message settings, click the "Edit email" button from the top toolbar.

You will now see a window where you can type your email or use a pre-defined message from the message bank.

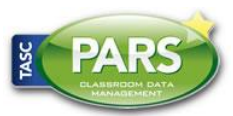

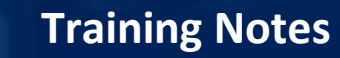

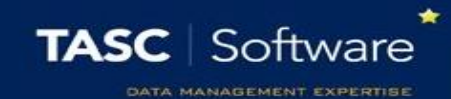

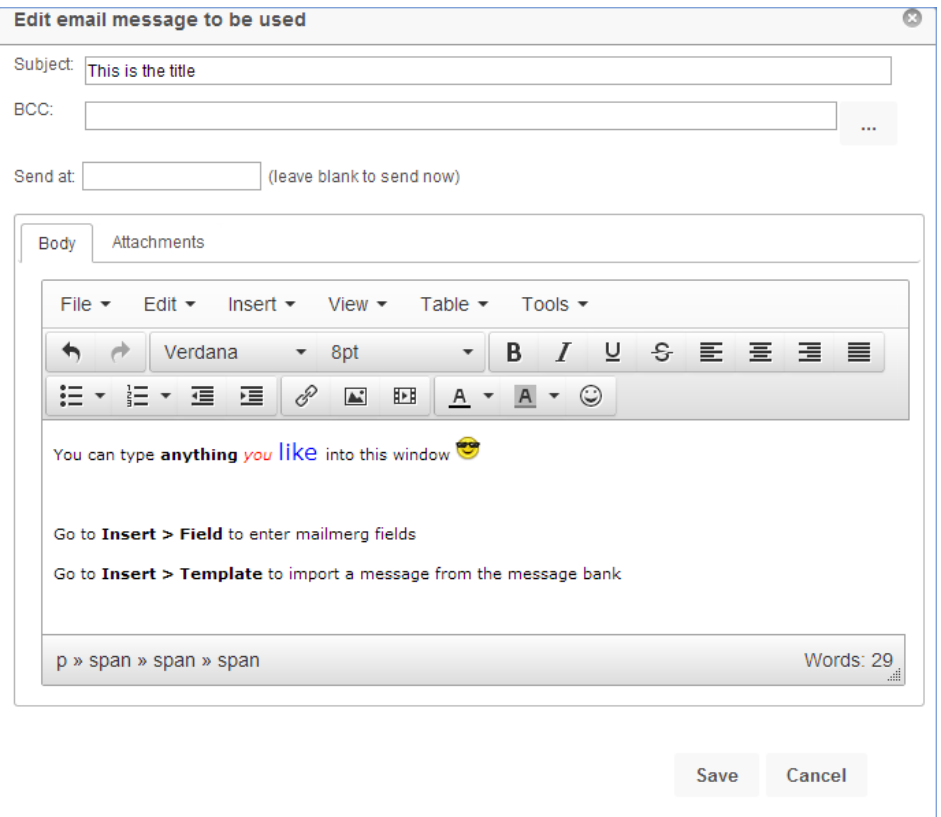

#### Using a Pre-Defined Message

To use a pre-defined message from the message bank, click the Insert button from the top toolbar, then "Insert template" as shown below.

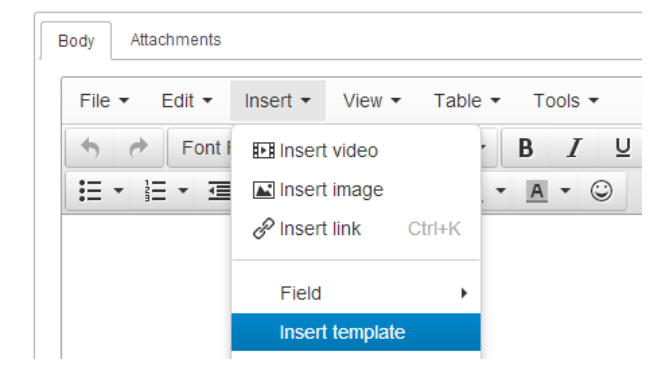

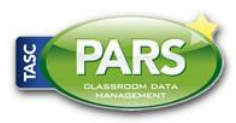

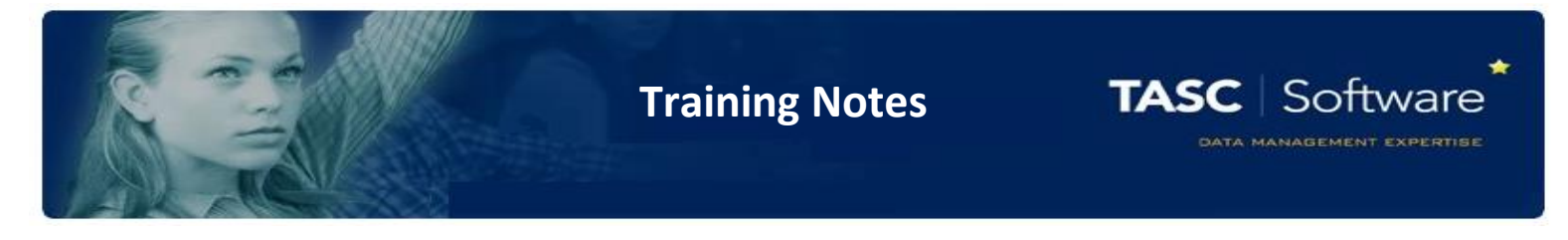

A window will appear where you can choose from your list of pre-defined messages. Click on the "Templates" dropdown to select the message that you want to use then click "OK".

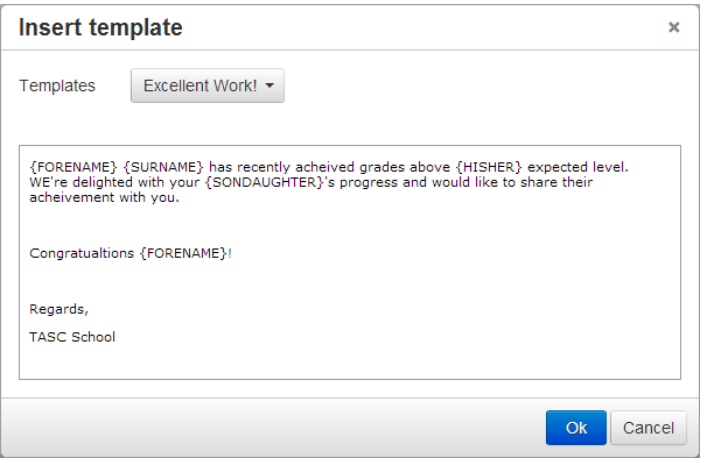

The predefined message will now appear in the email box. You can make any amendments to the pre-defined message now, if you wish.

#### **Attachments**

You can also attach documents to your email. You can do this by clicking the "Attachments" button in the message composer.

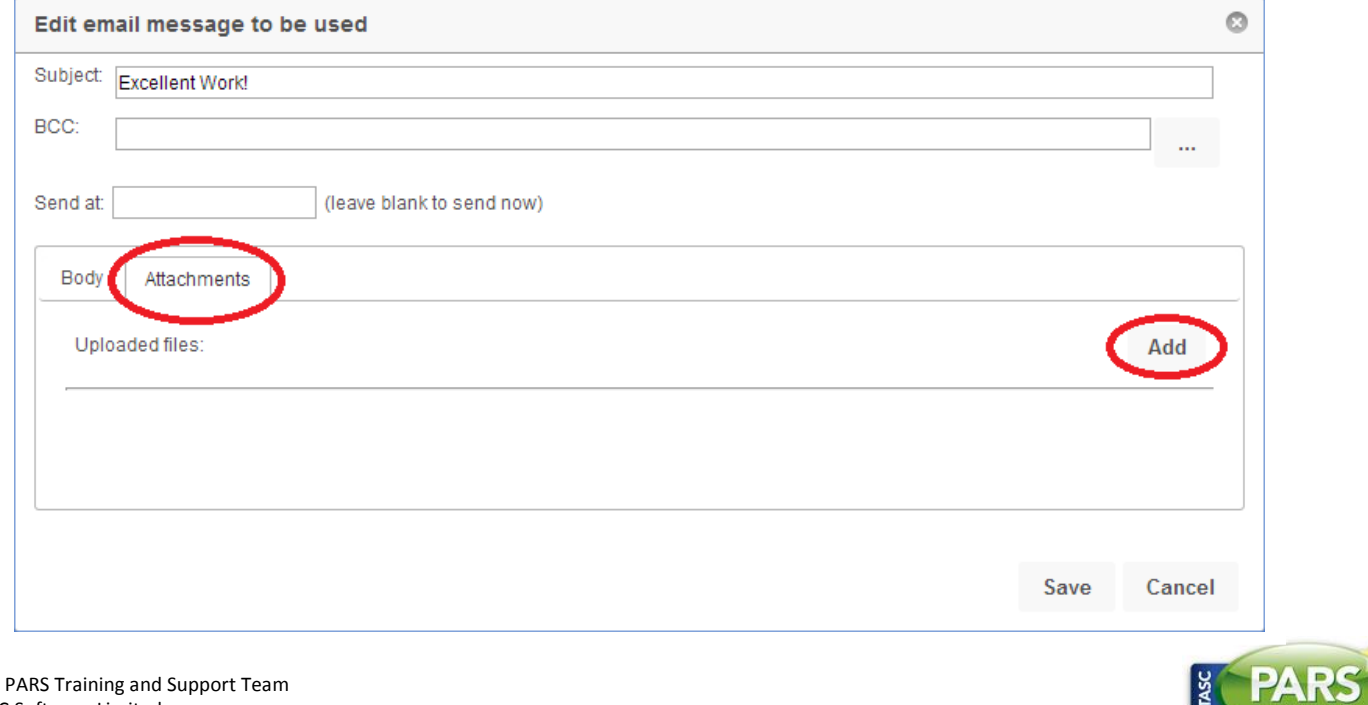

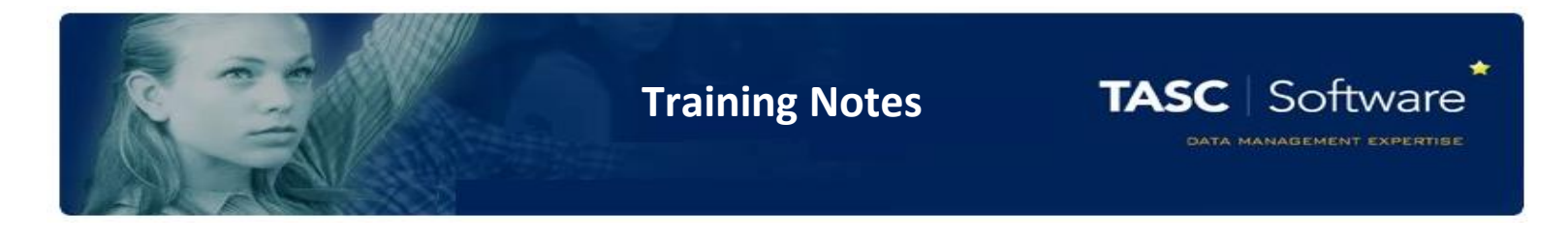

Click the "Add" button to browse the files on your computer. Once you have selected the files, they will appear underneath "Uploaded files". Each attachment has a cross next to it, which you can use to remove the attachment from the email.

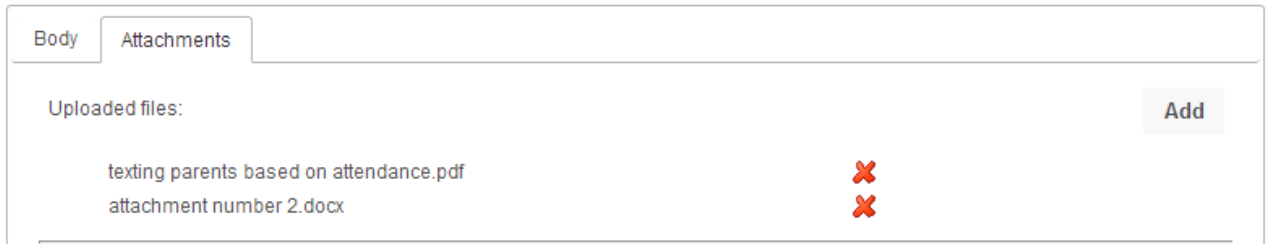

When you are happy with the contents of your message and the recipients, click on 'Generate' button at the top right of the page.

PARS will now send your message to the chosen recipients.

### Viewing Contact History

There are reports within PARS to allow you to view a history of any correspondence between the school and any external party.

These reports can be accessed via: **PARS main menu > External contact > Contact reports.**

Alternatively, you can click on the "Contact history" button at the top of the external contact page.

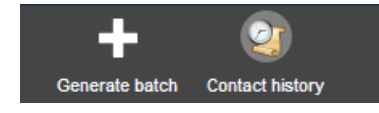

If you have the correct permissions, you will see buttons to edit and delete items from the contact history (pencil to edit, cross to delete).

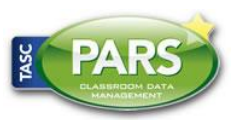

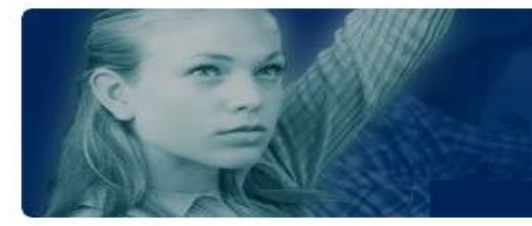

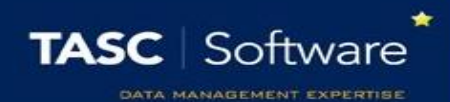

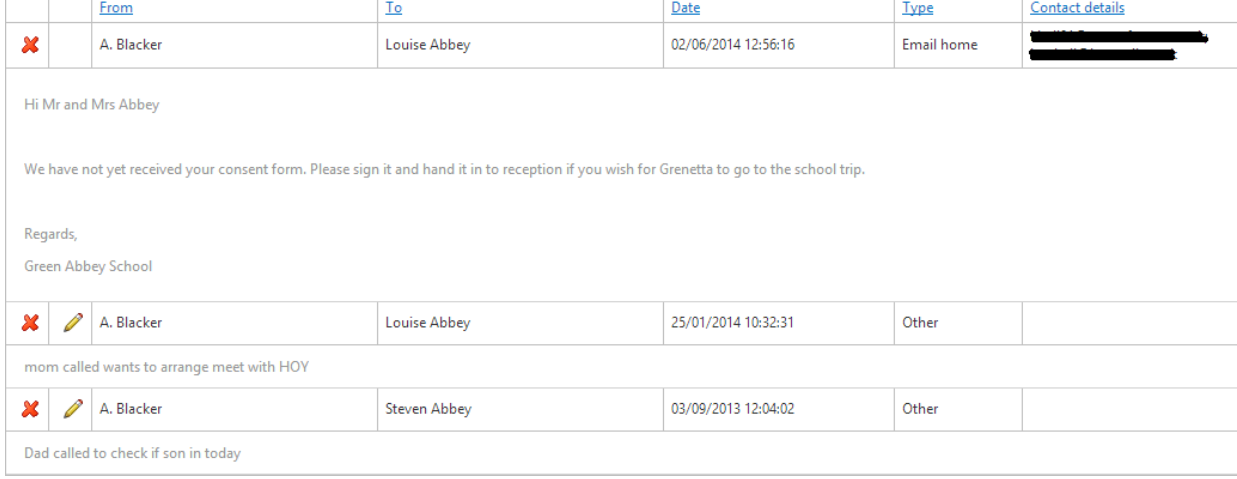

# Other Contact Reports

For a full list of the contact reports available, go to Main Menu > External Contact > Contact Reports.

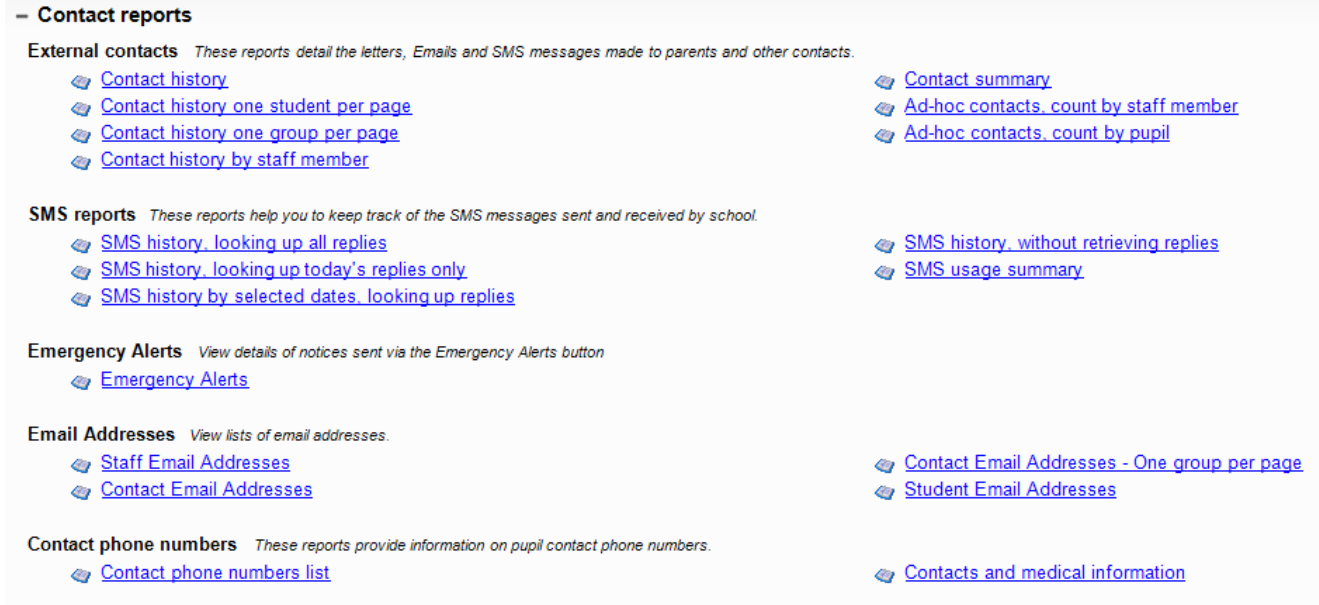

Using these reports, you can view staff, student, and contact email addresses, as well as a variety of other information.

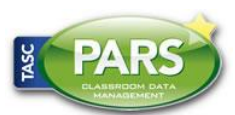